# **Windows NT** Screen Saver

#### **© SEIKO EPSON CORP. 2000**

This software is a screen saver exclusively for use with Windows NT. For information on turning the video off in other operating systems, refer to the IM-310 Developer's Guide. The backlight of the LCD will turn off when this screen saver is in operation. When the screen saver is exited, the LCD backlight will turn on. This will prolong the product life of the LCD and reduce power consumption when the system is idle.

## **Operational Environment**

*Main unit : IM-310*

*OS : Microsoft Windows NT4.0 SP3 or later*

*LCD : DM-LR121SV, DM-LR104SV*

### Note:

This screen saver is only available in English.

This screen saver will not operate with the DM-LR104. (VGA model)

### **Installing the Screen Saver**

Follow the procedures below to install the screen saver.

- 1. Double click EPSSS4NT.EXE to execute it.
- 2. The following screen will appear. Confirm the contents and press the "Next" button.

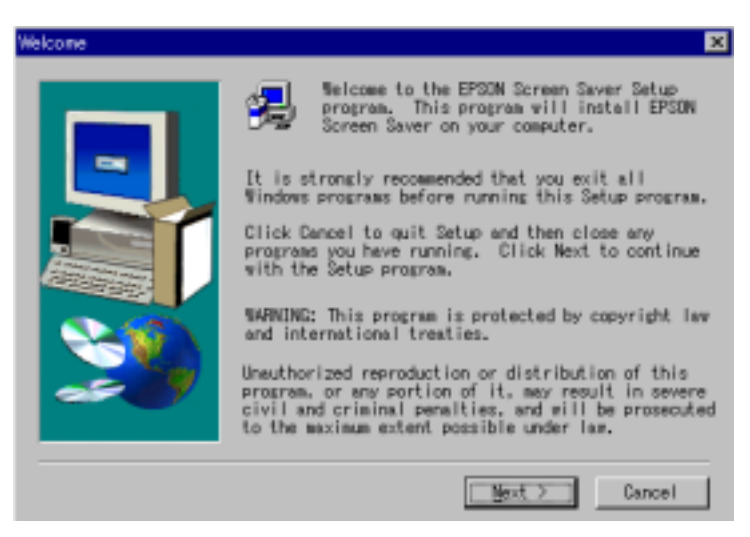

3. When installation is complete, the following screen will appear. Select the "Yes" option then press "OK" and restart Windows.

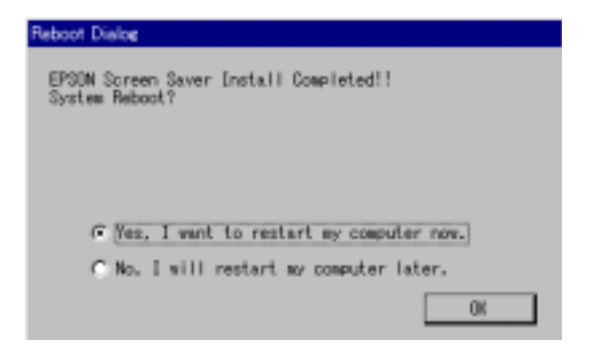

### **Uninstalling the Screen Saver**

Follow the procedures below to uninstall the screen saver.

- 1. Open the "Control Panel".
- 2. Double click "Add/Remove Programs".
- 3. Click the "Install/Uninstall" tab and select "EPSON Screen Saver".

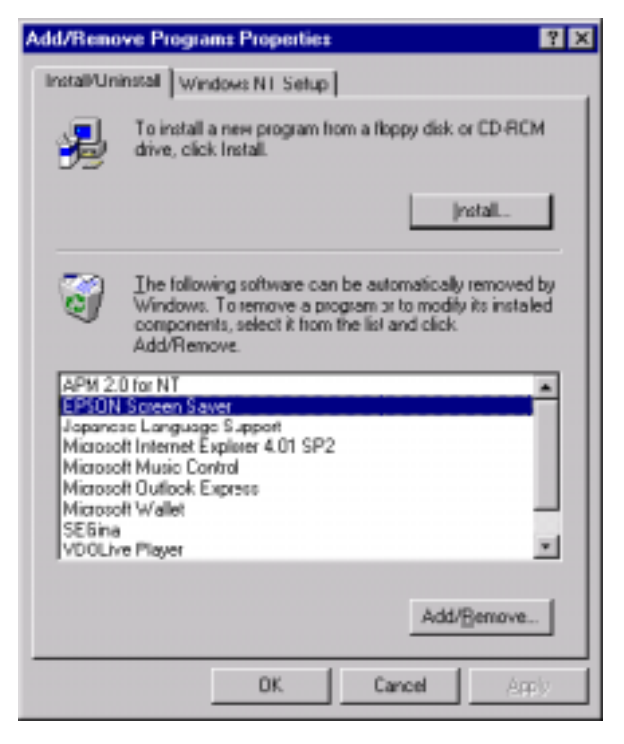

4. Press the "Add/Remove" button.

5. The following screen will appear. Press the "Yes" button.

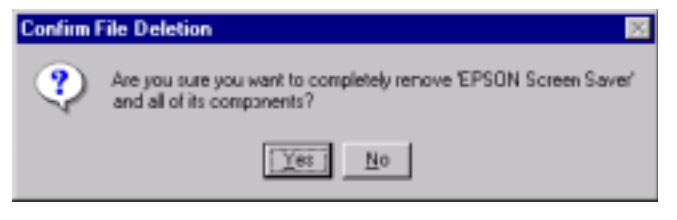

6. After uninstall is complete, the following screen will appear. Press the "OK" button and restart Windows.

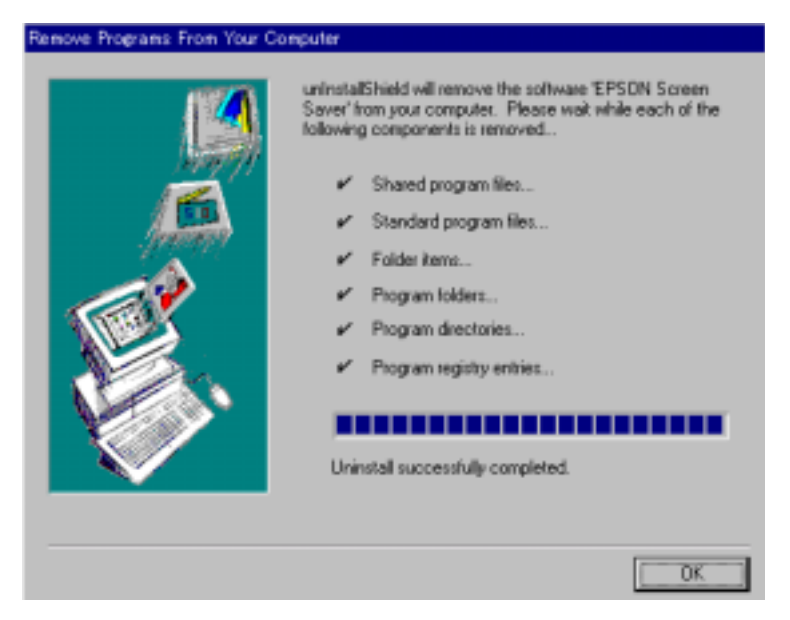

## **Making Screen Saver Settings**

Follow the procedure below for screen saver settings.

- 1. Open the "Control Panel".
- 2. Double click "Display".
- 3. Click the "Screen Saver" tab and the following screen will appear.

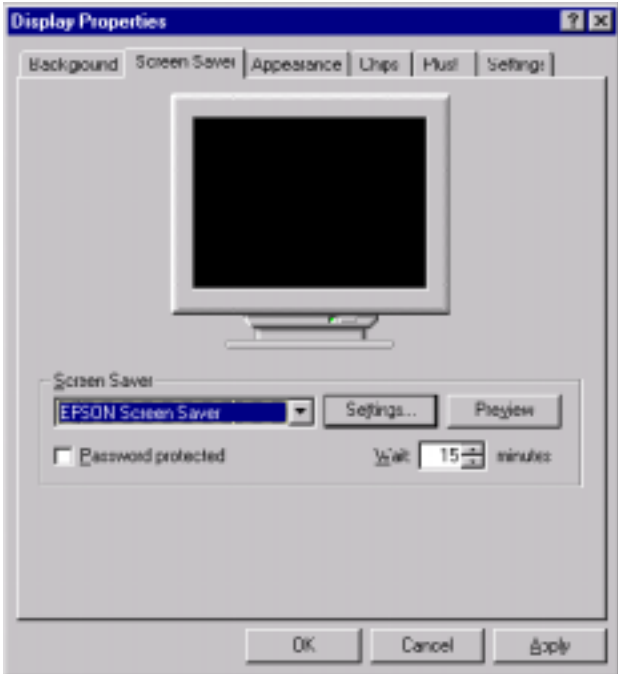

- 4. Select "EPSON Screen Saver" from the "Screen Saver" group dropdown menu.
- 5. Set the "Wait" appropriately in the "Screen Saver" group box.